**Firmware-Uppdatering**

# KENWOOD

Manual för Firmware-uppdatering av din Kenwood enhet

\_\_\_\_\_\_\_\_\_\_\_\_\_\_\_\_\_\_\_\_\_\_\_\_\_\_\_\_\_\_\_\_\_\_\_\_\_\_\_\_\_\_\_\_\_

## Innehåll

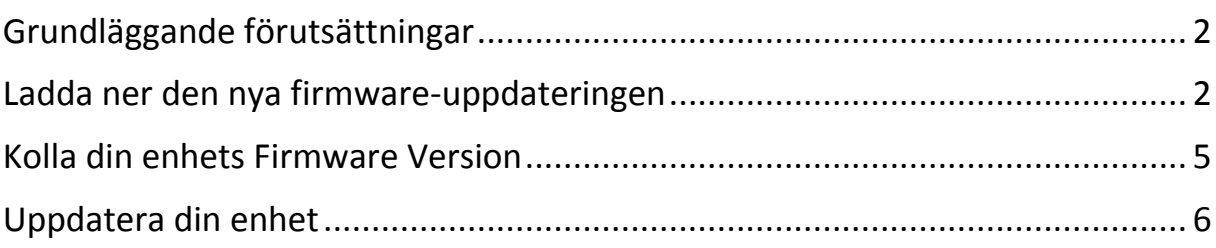

## <span id="page-1-0"></span>**Grundläggande förutsättningar**

Detta är en guide för uppdatering din Kenwood enhets Firmware version.

För att uppdatera din enhet med den senaste firmware-uppdateringen så behövs en lagringsenhet(**USB minne**, **Micro- SD**, **Micro-SDHC**) med ett lagringsutrymme på minst **16GB** och max **32GB**.

Då olika minnen har olika kvalité så fungerar det inte med ett så prova med ett annat eller formatera minnet enligt **FAT32\***. Vissa Kenwoodmodeller kräver **Micro- SD** eller **Micro-SDHC**.

## <span id="page-1-1"></span>**Ladda ner den nya firmware-uppdateringen**

Gå in på följande länk: [kenwood.eu](http://www.kenwood.eu/search/)

Länken kommer redigera dig till en webbplats med ett sökfält som kan ses på Figur 1. I sökfältet skrivs din enhets modell in, till exempel **DNX4250BT**.

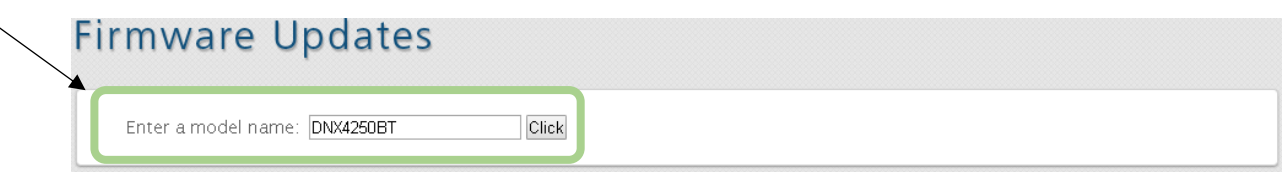

*Figur 1- Sök efter din enhet*

Klicka sedan på resultatet som kommer upp under **"Navigation/Multimedia receiver firmware updates"** som kan ses nedanför på Figur 2.

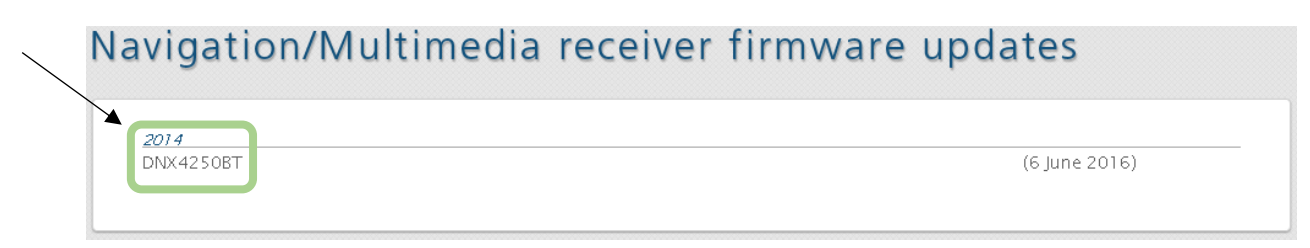

*Figur 2 - Klicka på sökresultatet*

Därefter kommer man till en sida med tre menyer som kan ses nedanför på Figur 7. Dessa sidor innehåller olika uppdateringar för din enhet.

För att uppdatera din enhets system, stanna kvar på **"System Firmware Update"** fliken som kan ses nedanför på Figur 3.

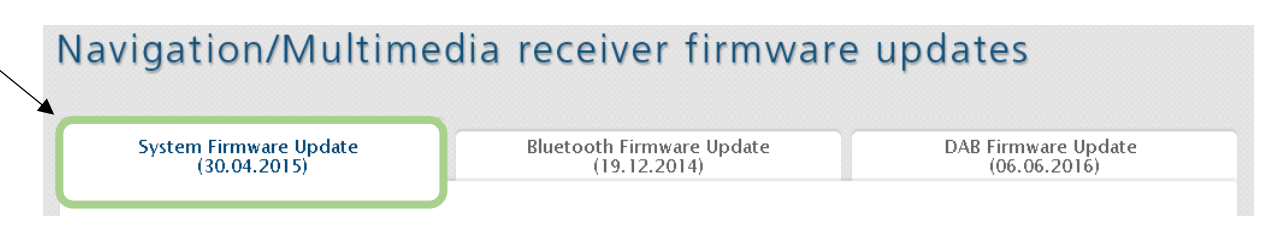

#### *Figur 3- System Firmware Update*

Scrolla sedan längst ner på sidan där det står **"Download file"** och klicka därefter på länken nedanför för att ladda ner uppdateringen som kan ses nedanför på Figur 4. Filen kommer hamna längst ner i din webbläsare, dra den till ditt skrivbord eller någonstans där du enkelt kan hitta filen.

Be sure to read and follow the instructions in the "2014 Navigation/Multimedia receiver Firmware **Update Guide.** "2014 Navigation /Multimedia receiver firmware update Guide"(en) download(PDF:687KB) **Software License Agreement** You must agree to the following conditions before downloading this update program. . A written permission from JVC KENWOOD Corp. is necessary in order to redistribute this software on your personal web page. · Modification, alteration, translation, merging, reverse compiling, or reverse engineering of this software is prohibited. . JVC KENWOOD Corp. is the sole owner of all copyrights and intellectual property rights of this software and accompanying manuals and other documents. This software is not sold but licensed to the user by JVC KENWOOD Corp. The customer has ownership only of the media containing this software and the ownership of the software itself is reserved by JVC KENWOOD Corp. . JVC KENWOOD Corp. does not guarantee the suitability of this software or its quality and function for the customer's use and will not be liable for any problems caused by the use of this software except as explicitly noted. The customer is responsible for the selection and installation of this software as well as the result of using this software. **Download file** > File "DNX\_Ver1.6.0.zip" download (76.6 MB)

*Figur 4 - Ladda ner System Firmware Update*

Efter att ha laddat ner filen så måste den packas upp med ett komprimeringsprogram som Winrar/WinZip eller 7-Zip.

Om du inte har någon av dessa program kan de laddas ner och installeras igenom länkarna nedanför, observera att det bara behövs ett av dessa program.

**Winrar**(Rekommenderas)**:** [www.win-rar.com](http://www.win-rar.com/download.html?&L=0) **WinZip:** [www.winzip.com](http://www.winzip.com/win/se/landing/download-winzip.html?gclid=CP3Ehc2u09MCFc4V0wodPy0ASw) **7-Zip:** [www.7-zip.org](http://www.7-zip.org/download.html)

Nu måste den nerladdade Firmware uppdateringen packas upp i det tomma USB-minnet. Detta kan göras igenom att öppna filen med någon av komprimeringsprogrammen. Efter att ha öppnat filen med till exempel Winrar kommer det ungefär se ut som nedanför på Figur 5.

| DNX_Ver1.6.0.zip - WinRAR (evaluation copy)                          |              |                               |                      |                      |          |  |  |  |  |
|----------------------------------------------------------------------|--------------|-------------------------------|----------------------|----------------------|----------|--|--|--|--|
| Tools Favorites<br>File<br>Commands<br>Options<br>Help.              |              |                               |                      |                      |          |  |  |  |  |
| Add<br>Extract To                                                    | View<br>Test | $\triangle$<br>Find<br>Delete | ĭ.<br>Wizard<br>Info | VirusScan<br>Comment | SFX      |  |  |  |  |
| ÷<br>DNX_Ver1.6.0.zip - ZIP archive, unpacked size 157 475 582 bytes |              |                               |                      |                      |          |  |  |  |  |
| Name                                                                 | Size         | Packed                        | Type                 | Modified             | CRC32    |  |  |  |  |
| <b>I</b>                                                             |              |                               | Local Disk           |                      |          |  |  |  |  |
| 14Visual DNX.CAB                                                     | 89 740 180   | 54 090 236                    | WinRAR archive       | 2015-04-24 06:55     | 98C6E006 |  |  |  |  |
| 14Visual DNX Garmin                                                  | 28 995 976   | 7 2 8 2 1 0 9                 | WinRAR archive       | 2015-04-24 06:56     | C02835C8 |  |  |  |  |
| 14Visual_DNX_Garmin                                                  | 1509         | 611                           | WinRAR archive       | 2015-04-24 06:56     | E4802FED |  |  |  |  |
| 14Visual_DNX_Garmin                                                  | 1519         | 611                           | WinRAR archive       | 2015-04-24 06:56     | 3B1BC20E |  |  |  |  |
| 14Visual_DNX_Garmin                                                  | 1413         | 558                           | WinRAR archive       | 2015-04-24 06:56     | 183ADFE7 |  |  |  |  |
| 14Visual DNX Garmin                                                  | 1 423        | 560                           | WinRAR archive       | 2015-04-24 06:56     | 20454B99 |  |  |  |  |
| grm_common_progra                                                    | 674          | 82                            | <b>BIN File</b>      | 2015-04-24 06:56     | BC2A68D9 |  |  |  |  |

*Figur 5 - Firmware System Update filen öppnad i Winrar*

För att sedan packa upp filen i USB-minnet måste alla filer först markeras (Kan snabbt göras genom att klicka på CTRL+A), och sedan klicka på "Extract To" och välja USB-minnet som kan ses på Figur 6 nedanför.

| Add<br>Extract To                                                    | View<br>Test | A A<br>Find<br>Delete | N.<br>Wizard<br>Info | $\equiv$ <sup>0</sup><br>Virus Scan<br>Comment | SFX      |  |  |  |  |
|----------------------------------------------------------------------|--------------|-----------------------|----------------------|------------------------------------------------|----------|--|--|--|--|
| œ<br>DNX_Ver1.6.0.zip - ZIP archive, unpacked size 157 475 582 bytes |              |                       |                      |                                                |          |  |  |  |  |
| ∼<br>Name                                                            | Size         | Packed                | Type                 | Modified                                       | CRC32    |  |  |  |  |
| <b>A</b>                                                             |              |                       | Local Disk           |                                                |          |  |  |  |  |
| 14Visual_DNX.CAB<br>⋿                                                | 89 740 180   | 54 090 236            | WinRAR archive       | 2015-04-24 06:55                               | 98C6E006 |  |  |  |  |
| 温14Visual_DNX_Garmin                                                 | 28 995 976   | 7 2 8 2 1 0 9         | WinRAR archive       | 2015-04-24 06:56                               | C02835C8 |  |  |  |  |
|                                                                      |              |                       |                      |                                                |          |  |  |  |  |

*Figur 6 - Extrahera filer till USB-minnet*

Nu bör alla nödvändiga filer finnas på USB-minnet enheten är redo att uppdateras

### <span id="page-4-0"></span>**Kolla din enhets Firmware Version**

För att kolla vilken Firmware version din enhet använder, gör följande:

#### **1.** Tryck på **[MENU]**.

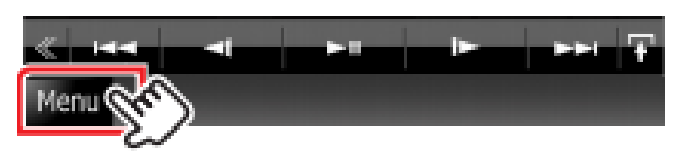

**2.** Tryck på **[SETUP]** ikonen för att få upp Setup menyn.

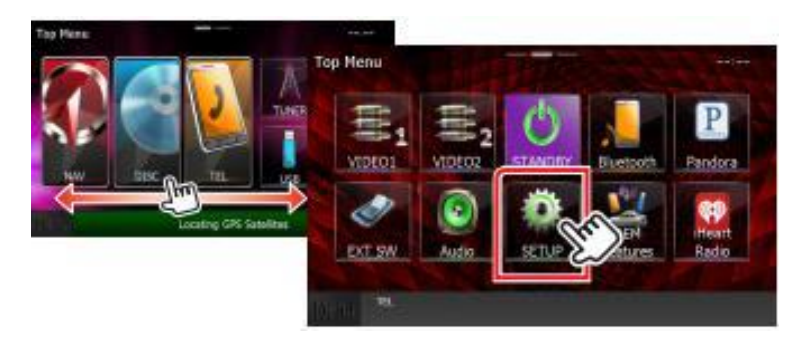

**3.** Tryck på **[SOFTWARE]** ikonen för att visa Software informations skärmen.

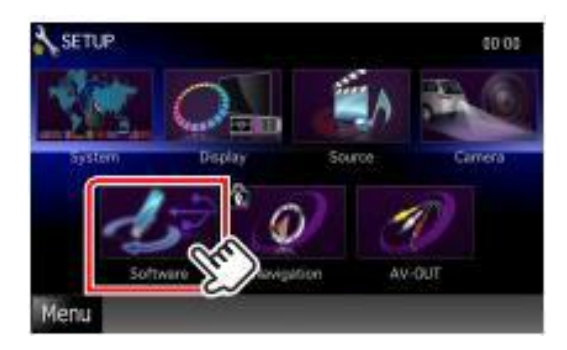

**4.** Jämför enhetens version med versionen på Firmware-uppdateringen.

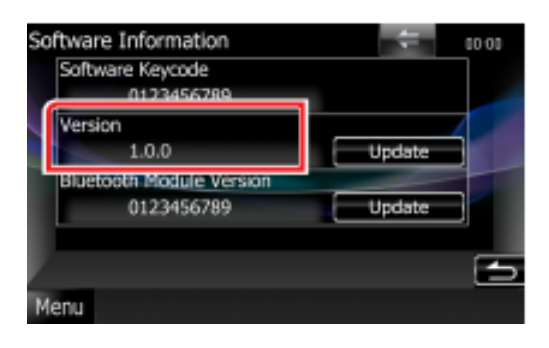

## <span id="page-5-0"></span>**Uppdatera din enhet**

Anslut USB-minnet. När en ljudfil spelas eller **"No Media File"** visas, tryck på **[MENU]** knappen och väljer **"STANDBY"**.

Tryck på **[SETUP]** ikonen för att visa inställningsmenyn. Tryck på **[SOFTWARE]**  för att visa programvarans informationsskärm. Tryck på **[UPDATE]** för att uppdateringen ska starta. (Det tar ca 5 minuter).

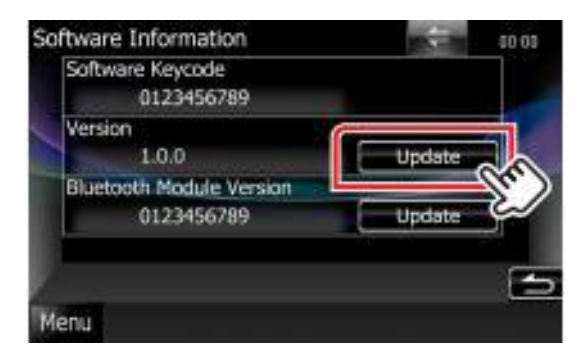

Efter detta kommer systemet att startas om och Software uppdaterings skärmen kommer fram. När detta väl är klart visas **"Update completed"** på displayen. Då kan USB-minnet tas bort och enheten kan startas om. Kolla så att enheten är uppdaterad.